## Cisco Webex Board Guía de referencia rápida

Realizar llamadas con el nombre, el número o la dirección compartir contenido fuera de las llamadas Cómo compartir contenido durante una llamada

Toque el botón<br>verde Llamar. 1

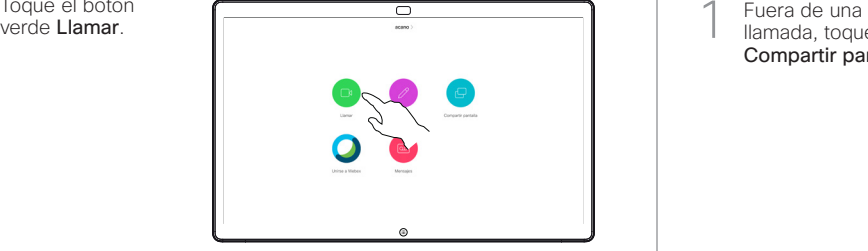

Aparecerá un cursor en el campo de entrada de texto y se invocará el teclado virtual. 2

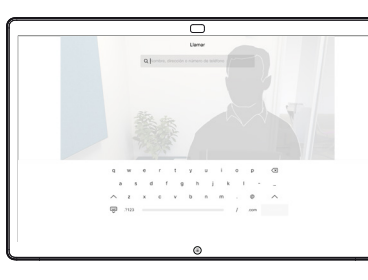

Escriba un nombre, un número o una dirección. Aparecerán sugerencias o posibles coincidencias a medida que escriba. Si la coincidencia correcta aparece en la lista, toque en ella. De lo contrario, siga escribiendo. 3

□

Cuando haya escrito o localizado a la persona que desea llamar, toque el nombre y, a continuación, toque el botón verde Llamar para realizar la llamada. 4

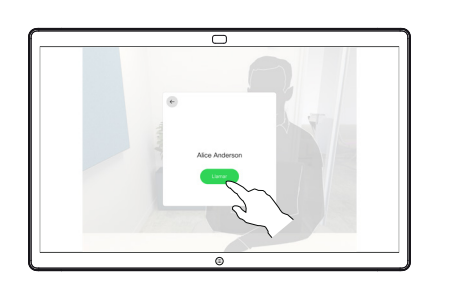

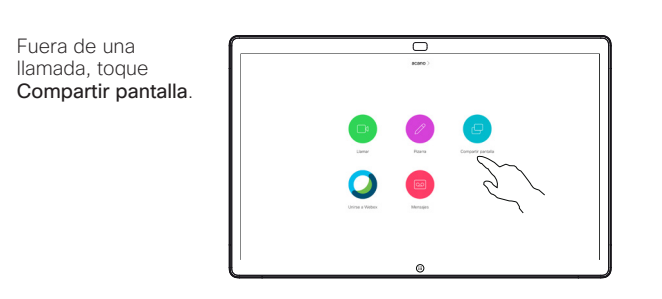

Conecte el origen de 2 Conecte el origen d<br>la presentación por cable o proximidad. Ahora, podrá compartir el contenido seleccionado del origen de la presentación. Toque Empezar a compartir.

1

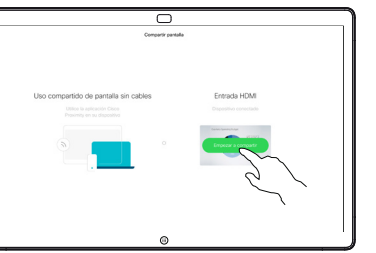

Si decide no compartir contenido, pulse el botón Inicio para volver a la pantalla principal.

Toque Dejar de compartir para detener la presentación. 3

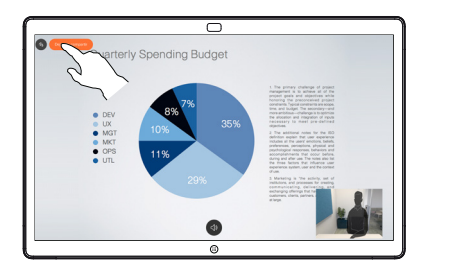

Para obtener información sobre cómo utilizar Webex Board con Touch10, consulte la guía de referencia rápida para Touch10 CE9.14 y la guía del usuario de Webex Board para CE9.14.

En una llamada, pulse el botón Inicio para generar los botones de la pantalla. 1

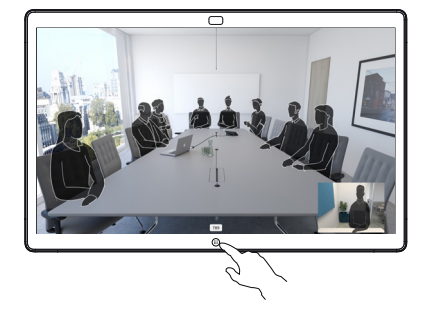

Toque el botón Compartir pantalla azul. 2

> Para volver a la llamada ahora, puntee el campo verde (Toque para volver a la llamada) en la parte superior de la pantalla.

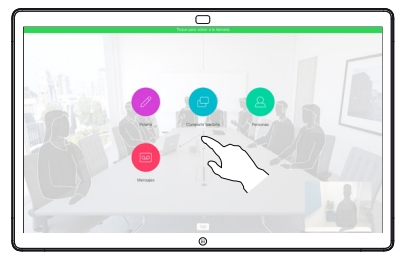

Conecte el origen de la presentación por cable o proximidad y toque Empezar a compartir. Ahora compartirá el contenido seleccionado del origen de la presentación. 3

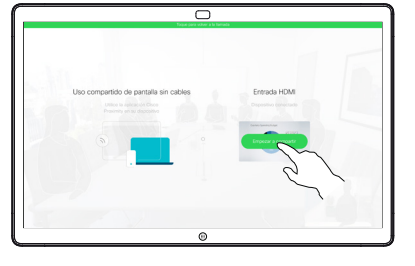

Toque Dejar de compartir para detener la presentación. 4

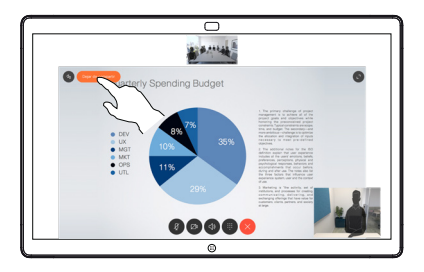

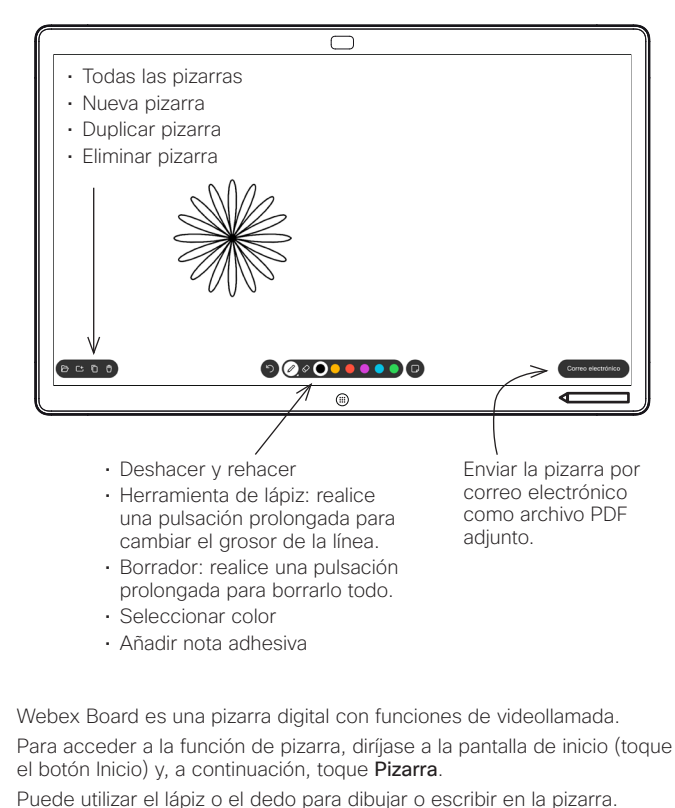

El tamaño de una página de la pizarra es tan grande como desee. A estas páginas las llamamos páginas infinitas.

Para guardar los dibujos de la pizarra, puede enviarlos como mensajes de correo electrónico al destinatario de su elección. Para poder hacerlo, el equipo de asistencia de vídeo debe haber configurado su Webex Board para que utilice un servidor de correo.

Manténgalo pulsado el botón Inicio durante unos segundos para limpiar todas las páginas de la pizarra para el siguiente usuario. Se le pedirá que confirme la acción.

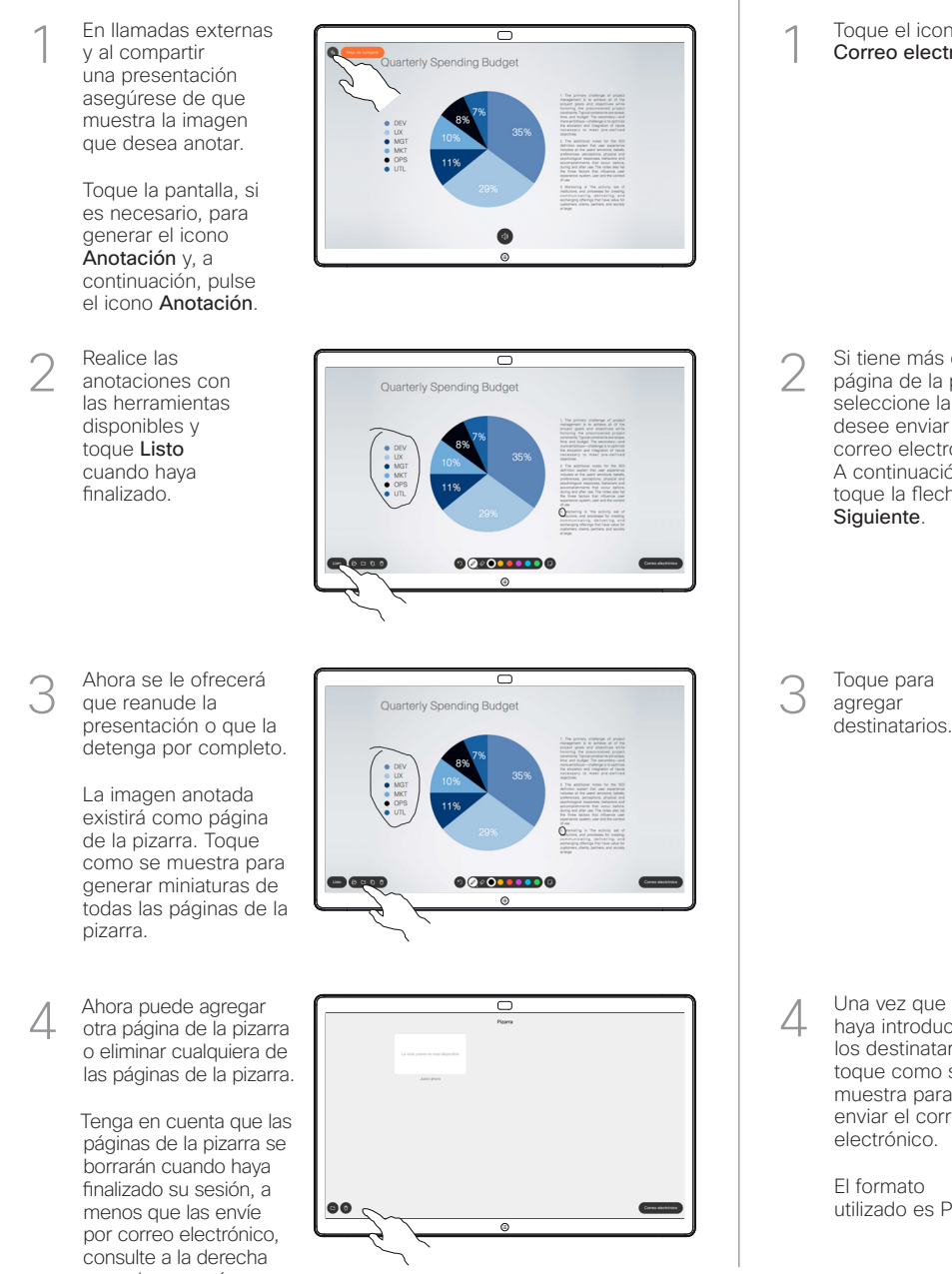

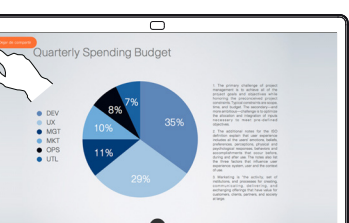

- Usar Webex Board como una pizarra digital Anotar contenido compartido en Webex Board Enviar anotaciones o dibujos por correo electrónico
	- Toque el icono Correo electrónico. 1

Si tiene más de una página de la pizarra, seleccione la que desee enviar por correo electrónico. A continuación, toque la flecha Siguiente.

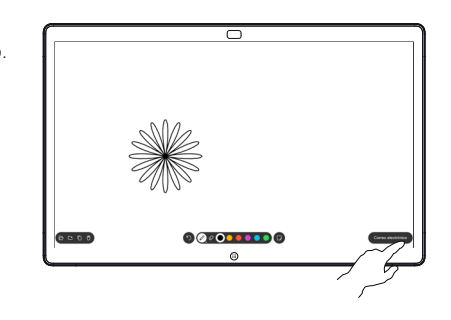

00000000

Toque para agregar destinatarios. 3

2

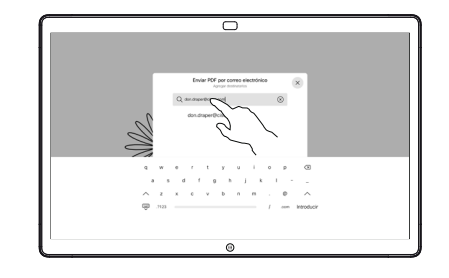

haya introducido los destinatarios, toque como se muestra para enviar el correo electrónico. 4

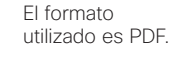

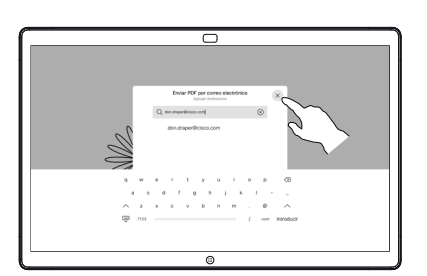

para obtener más detalles.